## **Tesorería General de la Seguridad Social**

**Subdirección General de Afiliación, Cotización y Gestión del Sistema RED** 

# **Cambio de Domicilio RED**

**Manual de usuario Enero de 2019** 

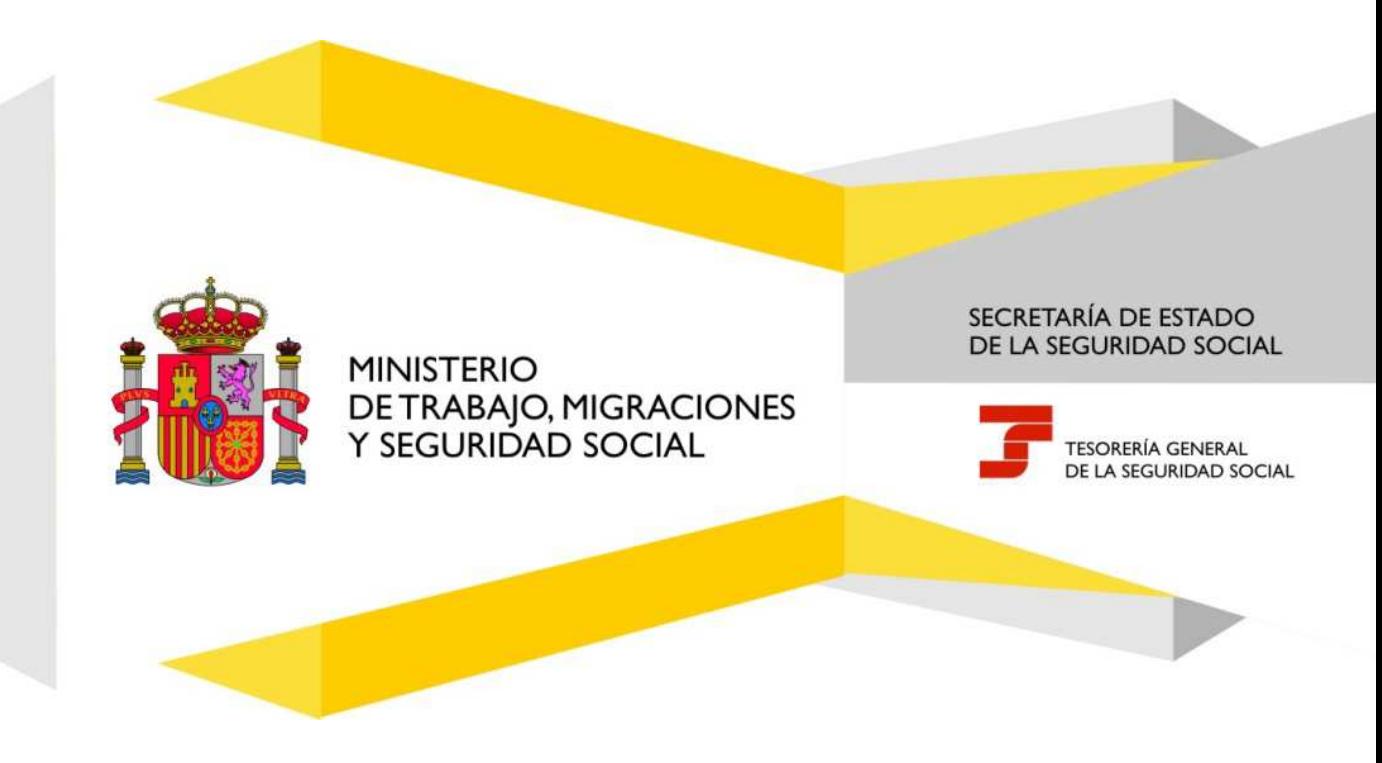

# Índice de Contenidos

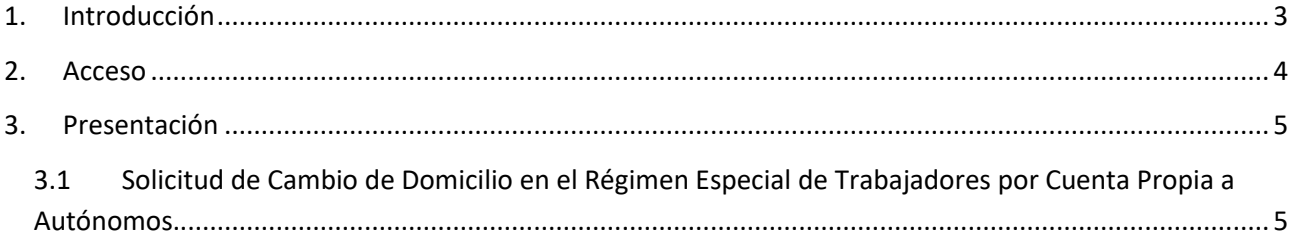

### Índice de imágenes

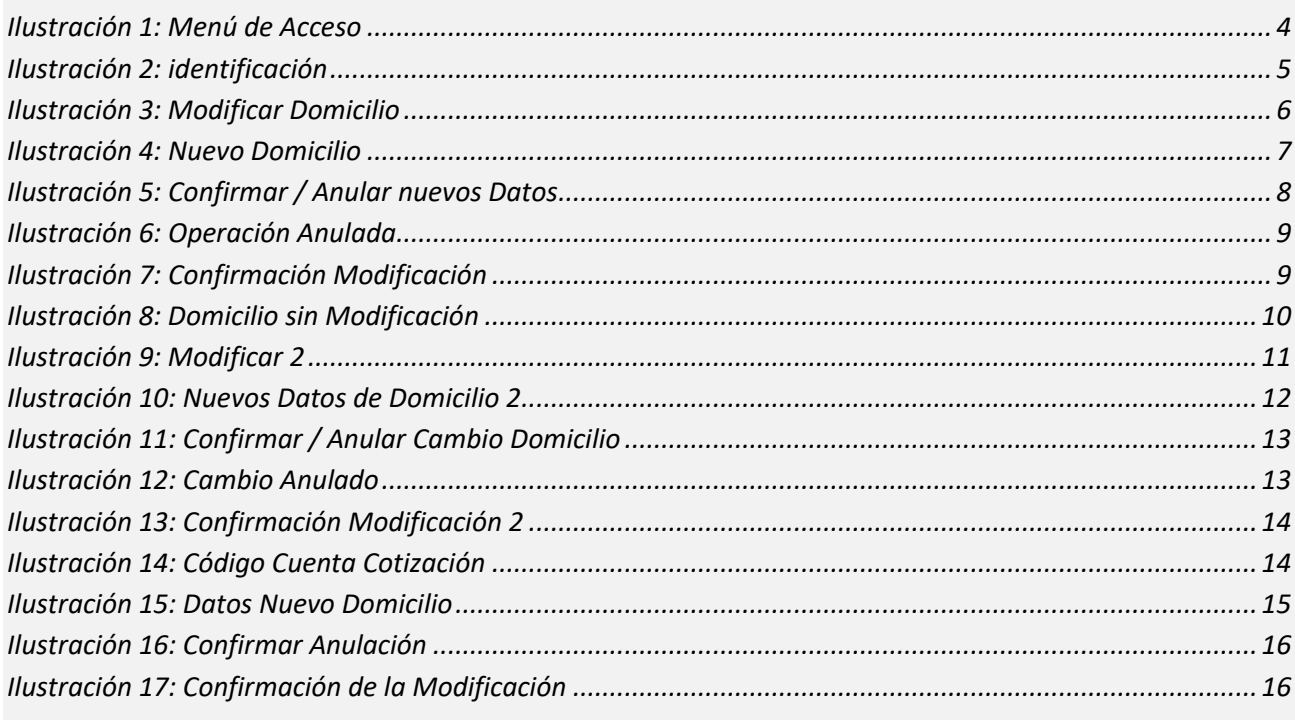

#### **1. Introducción**

La Tesorería General de la Seguridad Social (en adelante TGSS), en cumplimiento de su compromiso de ofrecer mayor calidad en los servicios a los empresarios, ha ampliado las funcionalidades que ofrece el Sistema RED, diseñando una nueva funcionalidad ON LINE que permite modificar el domicilio de residencia de un afiliado, el domicilio de autónomo del afiliado (si lo tiene) y si el trabajador autónomo es titular de un código de cuenta de cotización y el autorizado RED tiene autorizado ese código, se podrá modificar también los datos del domicilio de la empresa y del domicilio de la actividad, sin necesidad de acudir a las Administraciones de la Seguridad Social.

- Esta nueva funcionalidad se incluira dentro de los servicios RED, a los que tienen acceso los autorizados, a través de la página web de la Seguridad Social.
- Para poder acceder a estas nueva funcionalidad, además de estar debidamente autorizado al Sistema RED, dicho autorizado deberá tener asignado el Número de Afiliación del trabajador al que se pretende modificar los datos del domicilio.
- El presente manual explica de forma resumida y en un lenguaje sencillo, los pasos que deben seguir los usuarios del Sistema RED para la utilización de esta nueva funcionalidad "Cambio de Domicilio en el Régimen Especial de Trabajadores por Cuenta Propia o Autónomos".

## **2. Acceso**

El acceso se realizará a través del menú de Afiliación On Line Régimen Especial de Trabajadors Autónomos"

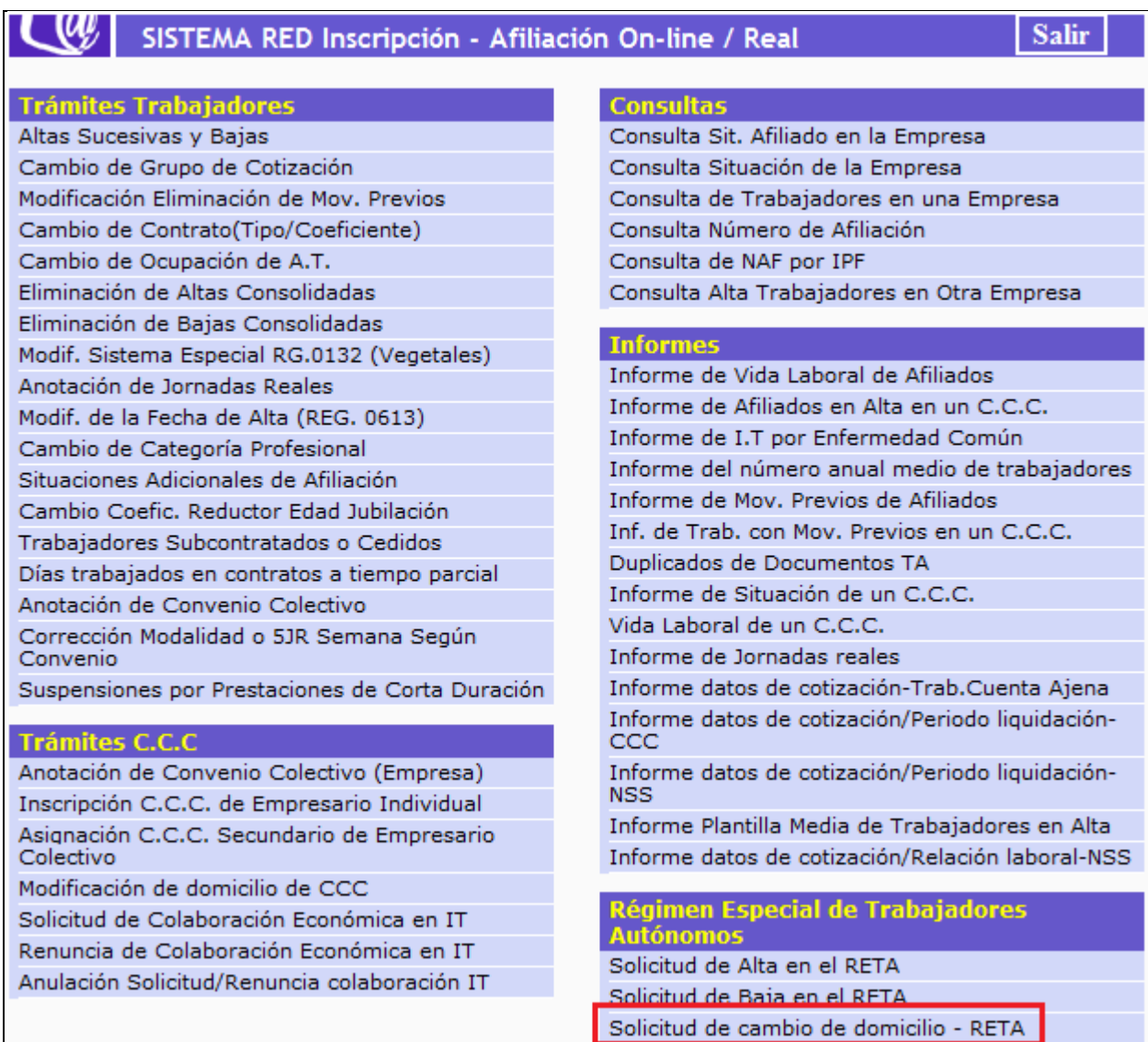

**Ilustración 1: Menú de Acceso** 

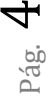

### **3. Presentación**

Desde este menú, se pueden realizar entre otras, la siguiente operacion:

#### **3.1 Solicitud de Cambio de Domicilio en el Régimen Especial de Trabajadores por Cuenta Propia a Autónomos.**

Esta funcionalidad permite la modificación de los datos de domicilio de residencia y de actividad de un trabajador encuadrado en el Régimen Especial de Trabajadores Autónomos. El autorizado del Sistema RED que realiza la solicitud, deberá tener asignado el NAF del trabajador autónomo cuyos datos de domicilio desea modificar.

Además, si el trabajador autónomo es titular de un Código de Cuenta de Cotización y el autorizado RED tiene asignado el CCC a la autorización, se podrán modificar también los datos del domicilio de la empresa y del domicilio de la actividad.

Situados en la pantalla inicial de la transacción, se deben introducir el Número de Seguridad Social y el Documento de Identidad del trabajador Autónomo que se desea dar de alta en el RETA, seleccionando previamente en el desplegable la opción DNI o NIE. A continuación pulsar el botón "CONTINUAR".

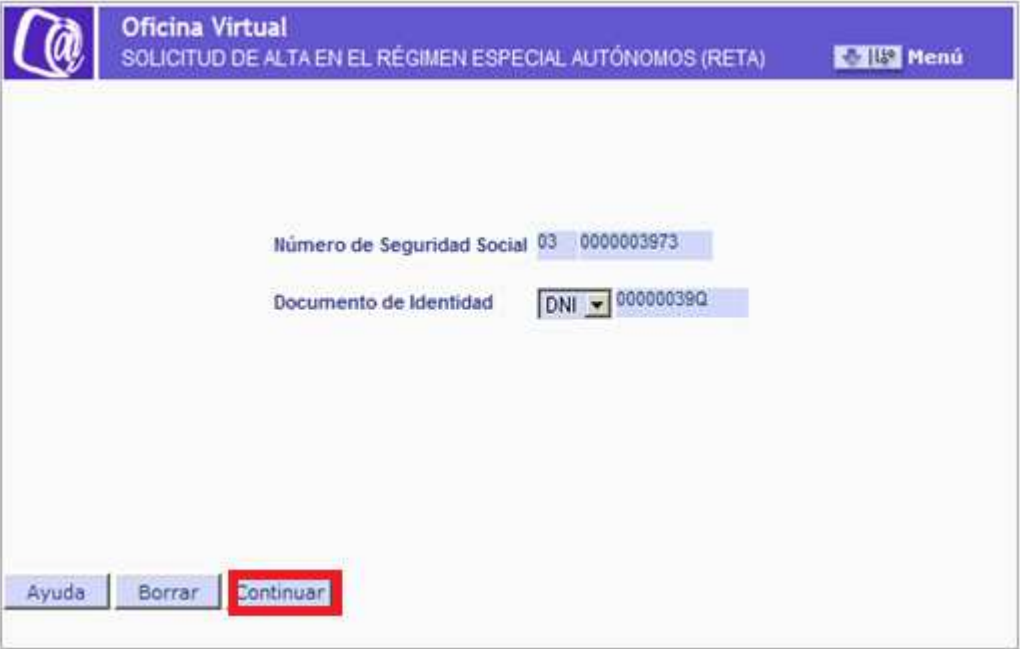

#### **Ilustración 2: identificación**

En esta segunda pantalla se visualiza el domicilio de residencia del afiliado que figura en el fichero general de afiliación (FGA) y se ofrece la posibilidad de modificar dicho domicilio o continuar sin hacerlo. Si se opta por "MODIFICAR" se muestra una nueva pantalla

Manual de usuario

Pág. 6

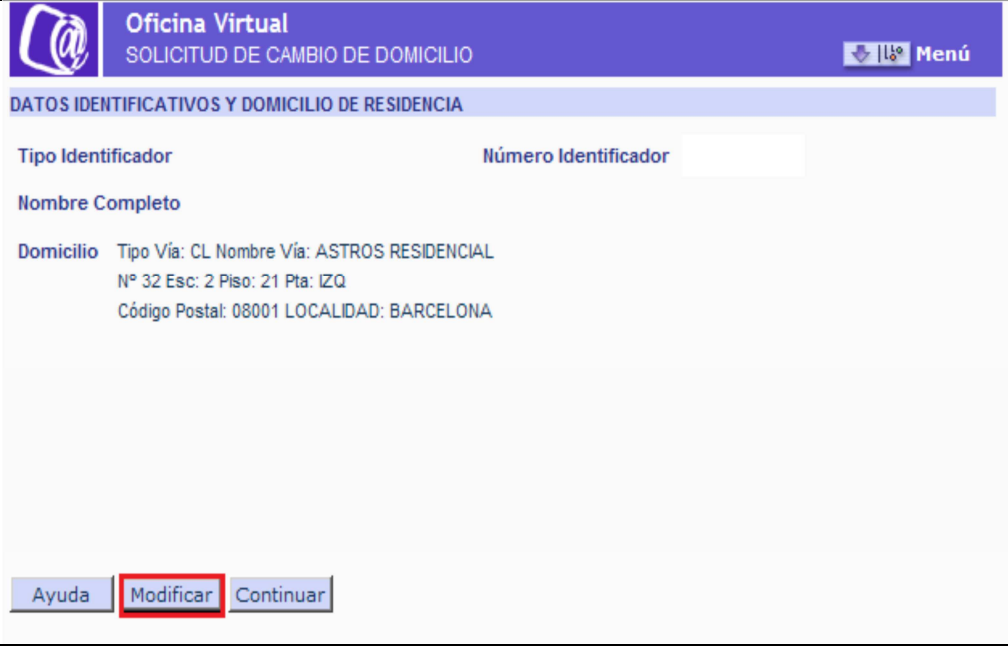

**Ilustración 3: Modificar Domicilio** 

En esta segunda pantalla se visualiza el domicilio de residencia del afiliado que figura en FGA y se ofrece la posibilidad de modificar dicho domicilio o continuar sin hacerlo.

Si se opta por "MODIFICAR" se muestra una nueva pantalla

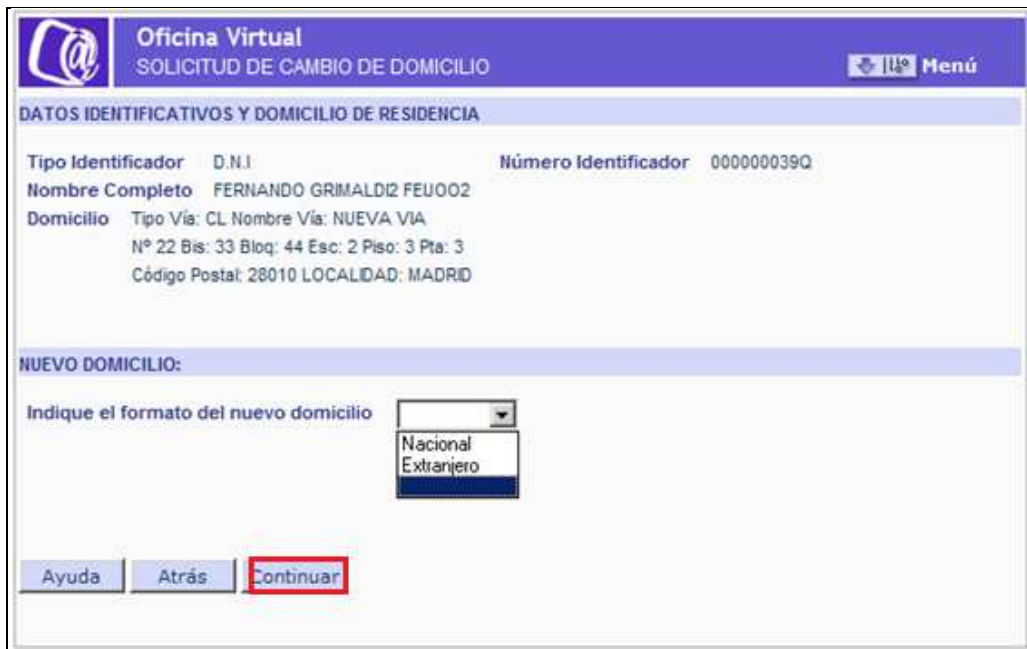

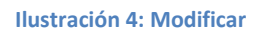

Datos Identificativos y Domicilio de Residencia.

Se muestran tanto los datos identificativos del autorizado (Tipo y Número de Identificador de Persona Física: NIF, Pasaporte, o NIE; Nombre y Apellidos) como el Domicilio de Residencia del mismo.

 Nuevo Domicilio: Se debe indicar, situándose sobre el desplegable, el formato del nuevo domicilio: nacional o extranjero, y pulsar el botón "CONTINUAR".

 Tras pulsar la opción "CONTINUAR" de la pantalla anterior, se muestra la siguiente ventana en la que deben indicarse los datos del nuevo domicilio de residencia:

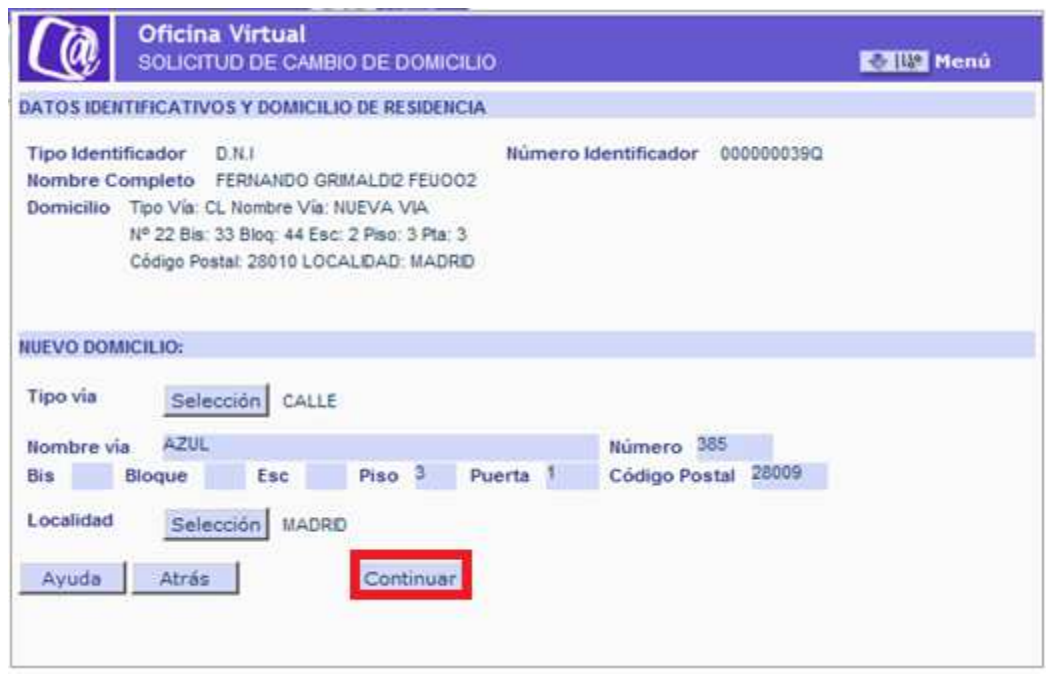

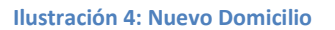

En la parte superior, aparecen nuevamente los Datos Identificativos y el Domicilio de Residencia.

En la parte inferior, deberán anotarse los datos relativos al Nuevo Domicilio. Será obligatorio cumplimentar al menos los campos marcados con (\*):

- Tipo Vía: Pulsar el respectivo botón "Selección" para acceder al contenido, mostrándose una nueva ventana con los elementos disponibles. Una vez elegida la opción haga doble clic para realizar la selección.
- Nombre Vía
- Número
- $Bis$
- **Bloque**
- **Escalera**
- **Piso**
- Puerta
- **-** Codígo Postal
- Localidad: Para cumplimentar este campo, pulsar el respectivo botón "SELECCIÓN" para acceder al contenido, mostrándose una nueva ventana con los elementos disponibles. Una vez elegida la opción haga doble clic para realizar la selección.

Tras introducir los datos del domicilio de residencia que se desean modificar y marcar la opción CONTINUAR", se abrirá una nueva pantalla en la que se muestran los nuevos datos previamente mecanizados, pudiendo el usuario "CONFIRMAR" o "ANULAR" la operación:

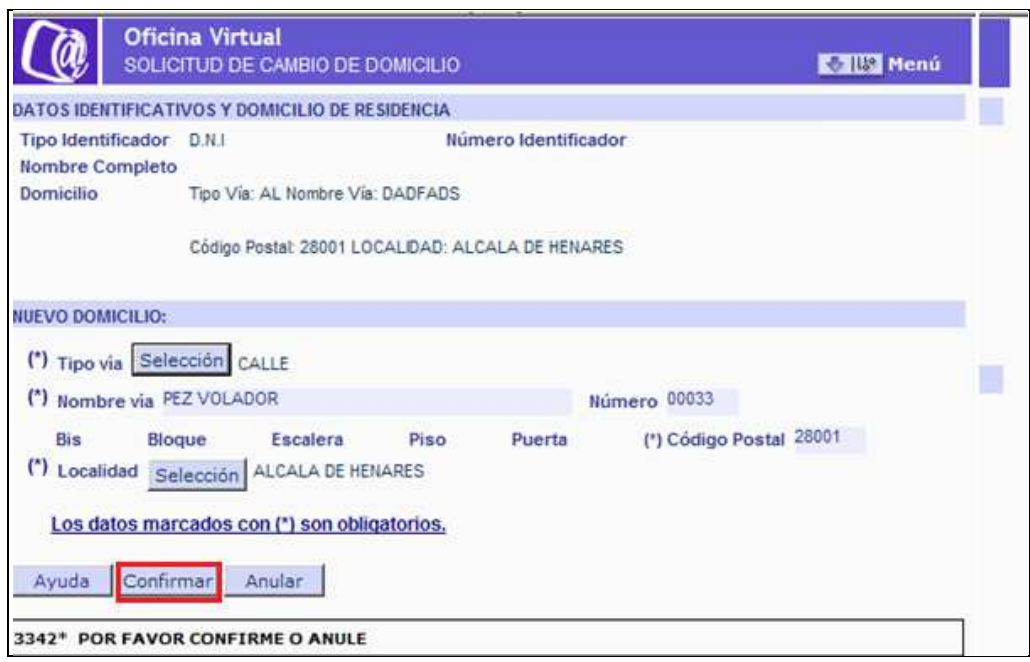

**Ilustración 5: Confirmar / Anular nuevos Datos** 

En el supuesto de "ANULAR" la operación, se retrocederá a la pantalla inicial de Solicitud de Cambio de Domicilio de Residencia:

Manual de usuario

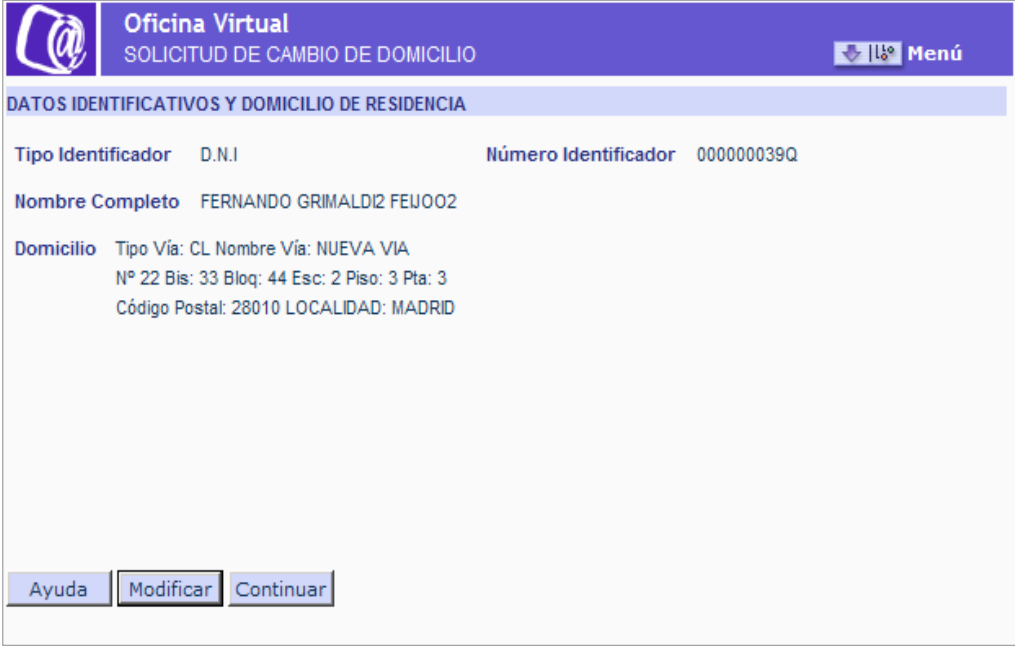

**Ilustración 6: Operación Anulada** 

En el caso de "CONFIRMAR" la operación aparecerá una pantalla en la que se indica que la modificación del domicilio se ha realizado correctamente:

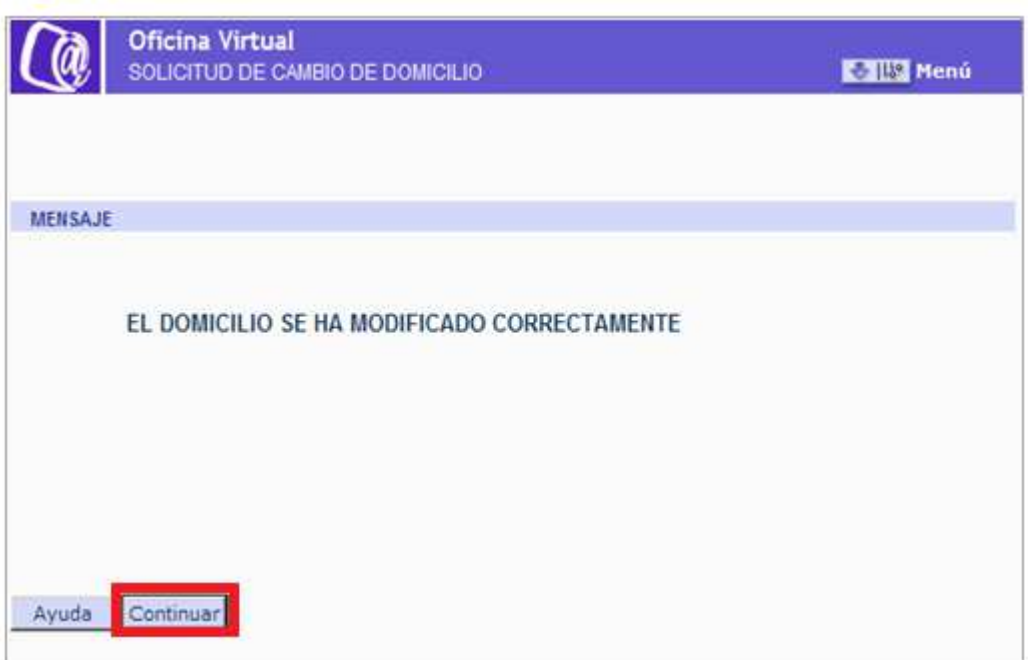

**Ilustración 7: Confirmación Modificación** 

Si pulsamos "CONTINUAR", surgirá una nueva ventana, que va a permitir modificar en este caso, el Domicilio de Autónomos (domicilio que el trabajador tiene asociado al RETA).

Si en la pantalla inicial de Solicitud de Cambio de Residencia se eligió la opción de "CONTINUAR", es decir, si no se ha modificado el domicilio de residencia, se habrá llegado directamente a esta misma pantalla:

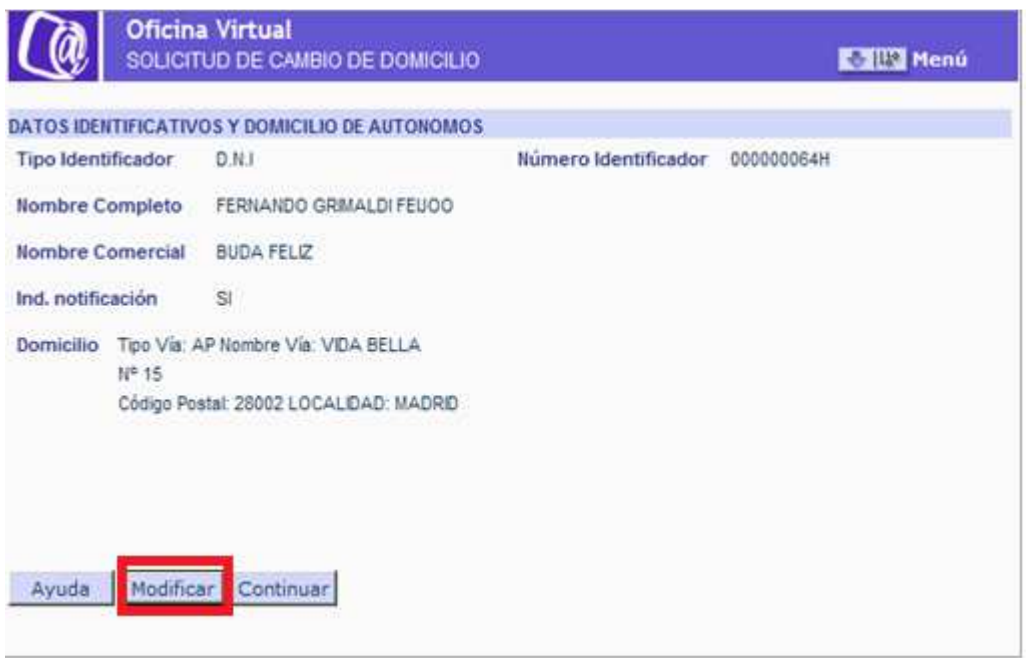

#### **Ilustración 8: Domicilio sin Modificación**

El funcionamiento de esta opción es igual a la solicitud de cambio de domicilio de residencia, con la diferencia de que en este caso existe la posibilidad de indicar si el domicilio de autónomos será el domicilio a efectos de notificaciones.

En caso de pulsar el botón "MODIFICAR" en la pantalla anterior, aparecerá la siguiente pantalla:

Manual de usuario

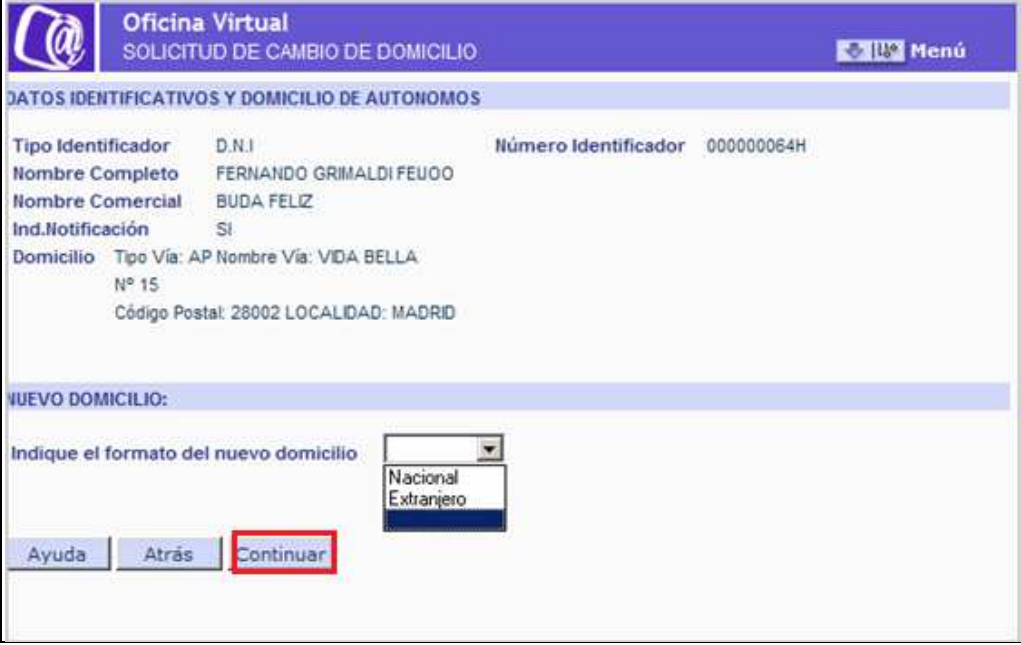

#### **Ilustración 9: Modificar 2**

- Datos Identificativos y Domicilio de Autónomos:
- Se muestran tanto los datos identificativos del autorizado (Tipo y Número de Identificador de Persona Física: NIF, Pasaporte, o NIE; Nombre y Apellidos, Nombre Comercial, Ind. Notificación) como el Domicilio de Autónomos.
- **Nuevo Domicilio:**

Se deberá indicar, situándose sobre el desplegable, el formato del nuevo domicilio: nacional o extranjero, y pulsar el botón "CONTINUAR".

Manual de usuario

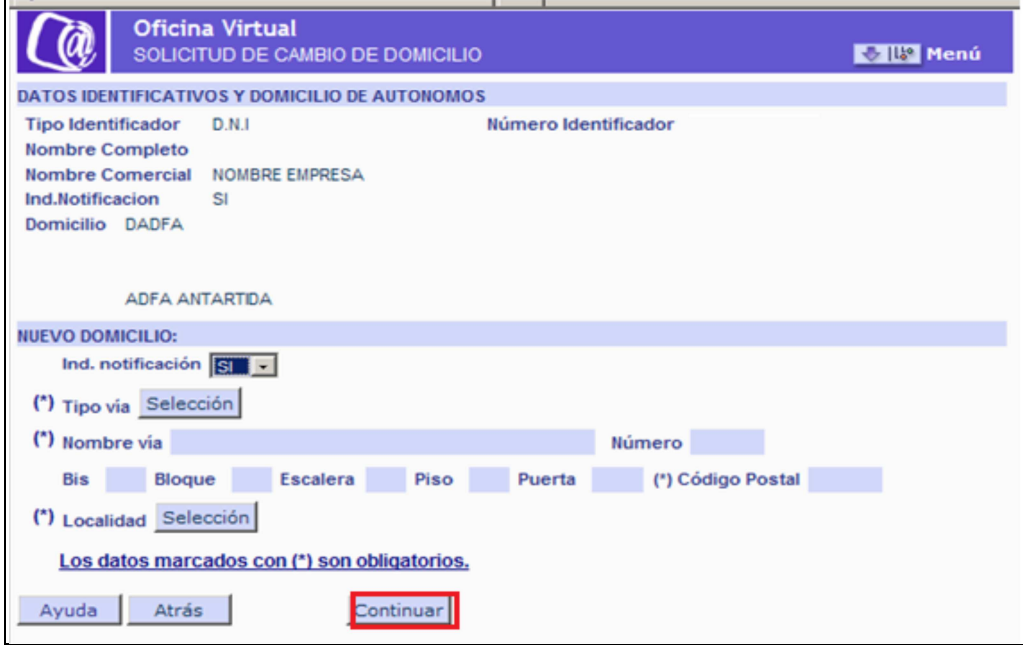

**Ilustración 10: Nuevos Datos de Domicilio 2** 

En la parte superior se informa nuevamente de los Datos Identificativos y el domicilio de autónomos.

En la parte inferior, el usuario debe cumplimentar los datos relativos al Nuevo Domicilio. Será obligatorio cumplimentar los campos marcados con (\*):

- Ind. Notificación: Se indicará, situándose sobre el desplegable, si el domicilio de autónomo será el domicilio a efectos de notificaciones, seleccionando para ello la opción "si" o "no".
- Nombre Vía
- Número
- $\blacksquare$  Bis
- **Bloque**
- **Escalera**
- Piso
- Puerta
- Codígo Postal
- Localidad: Para cumplimentar este campo, pulsar el respectivo botón "Selección" para acceder al contenido, mostrándose una nueva ventana con los elementos disponibles. Una vez elegida la opción haga doble clic para realizar la selección.

Tras introducir los datos del nuevo domicilio de autónomos y marcar la opción "CONTINUAR" surgirá una nueva pantalla en la que se muestran los datos previamente mecanizados, pudiendo el usuario "CONFIRMAR" o "ANULAR" la operación:

Manual de usuario

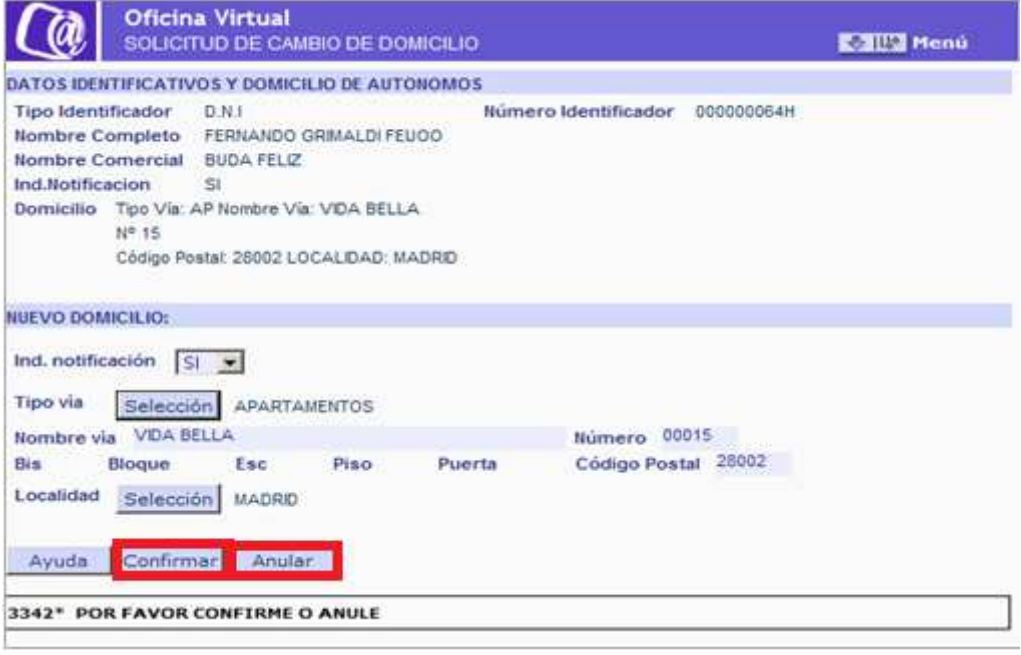

**Ilustración 11: Confirmar / Anular Cambio Domicilio** 

En el supuesto de "ANULAR" la operación, se retrocederá a la pantalla inicial de Solicitud de Cambio de Domicilio de Autónomos:

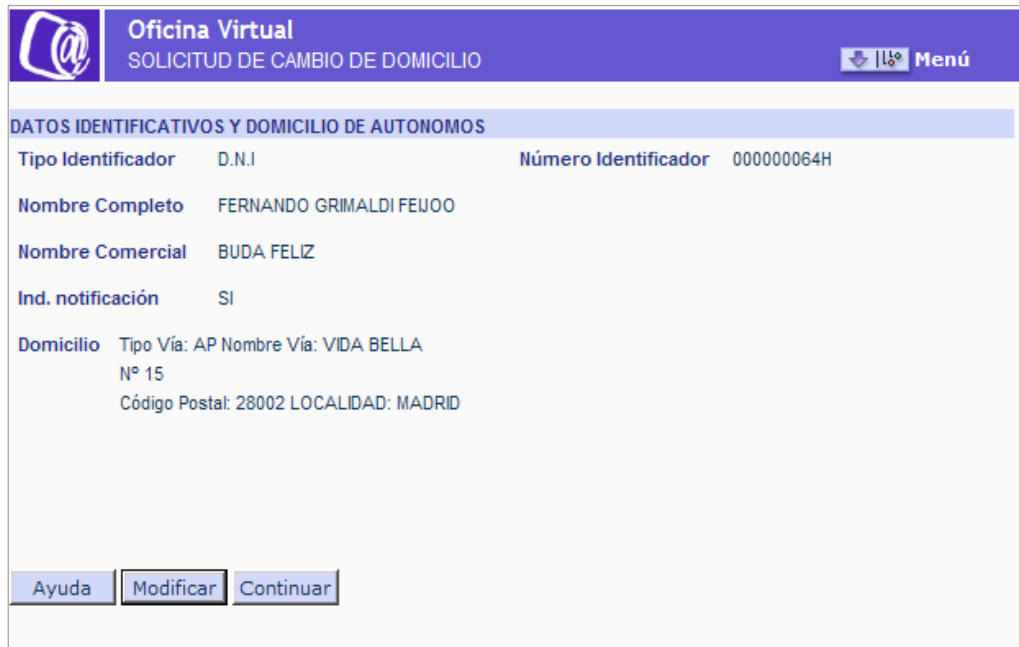

**Ilustración 12: Cambio Anulado** 

En el caso de "CONFIRMAR" la operación nos parecerá una nueva ventana en la que se indica que la modificación se ha realizado correctamente:

Manual de usuario

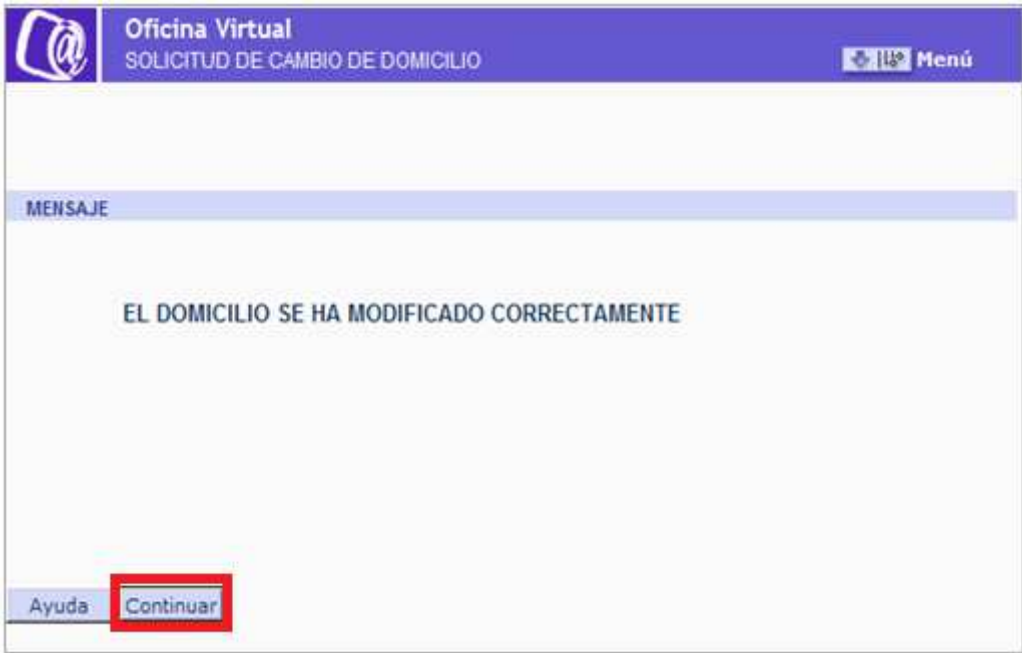

#### **Ilustración 13: Confirmación Modificación 2**

Al pulsar "CONTINUAR" si el trabajador autónomo es titular de un Código de Cuenta de Cotización se muestra una nueva pantalla con los datos de Domicilio asociado a dicho CCC.

- **Los datos del domicilio de la empresa y**
- Los datos del domicilio de la actividad

Y se ofrece la opción a "MODIFICAR" o "CONTINUAR"

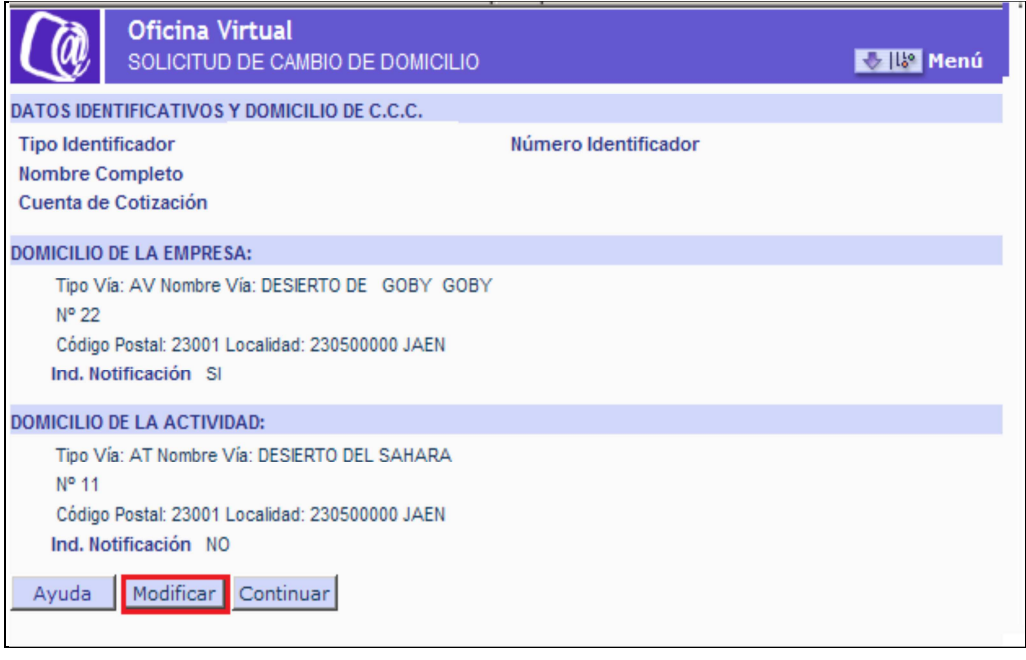

Pág.

Si se opta por "CONTINUAR" finalizará el proceso y no se modificará el Domicilio de la Empresa, ni el de la Actividad del Código de Cuenta.

Y si se opta por "MODIFICAR" en la nueva pantalla, se pueden anotar nuevos datos en el Domicilio de la Empresa y en el Domicilio de la Actividad. El funcionamiento es igual al del Cambio de Domicilio y de Residencia.

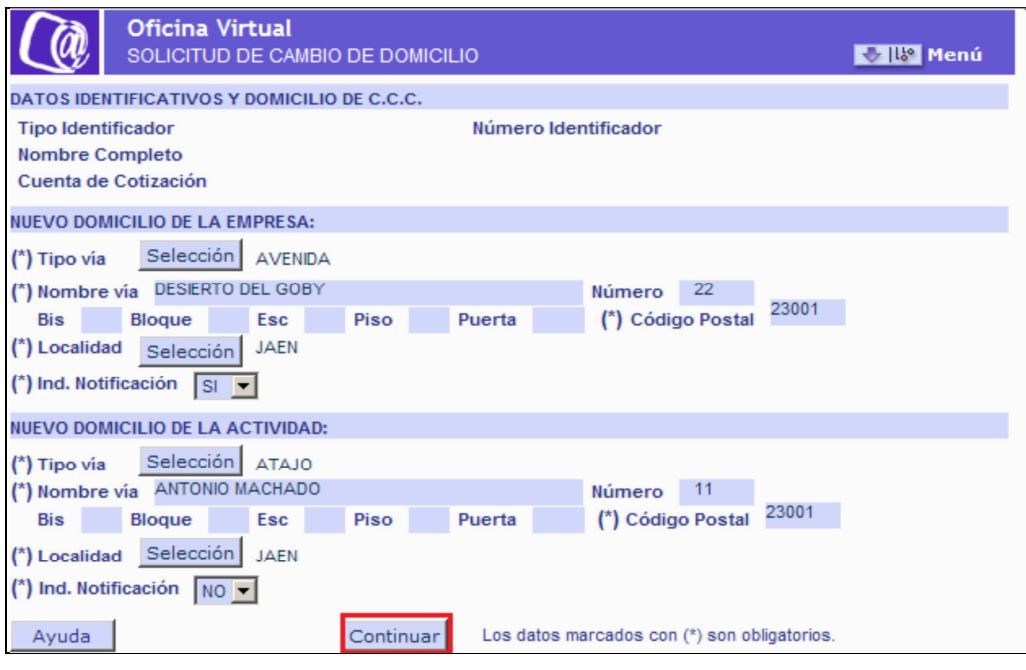

**Ilustración 15: Datos Nuevo Domicilio** 

Una vez cumplimentados los datos, al pulsar "CONTINUAR" aparecera una nueva pantalla en la que se dara opción a "CONFIRMAR" o "ANULAR" los nuevos datos del Domicilio de la Empresa y de la Actividad.

Manual de usuario

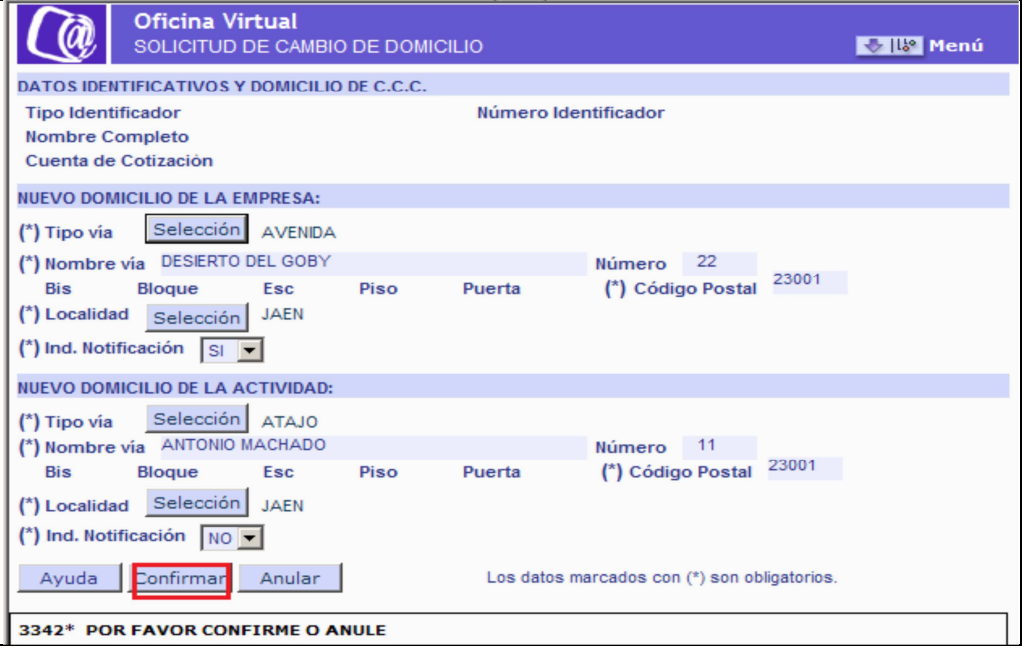

**Ilustración 16: Confirmar Anulación** 

Si se "ANULA" se volverá a la pantalla incial del Cambio de Domicilio del Código de Cuenta.

Y si se "CONFIRMA" se muestra la pantalla final del proceso en la que se indica que la modificación se ha realizado correctamente.

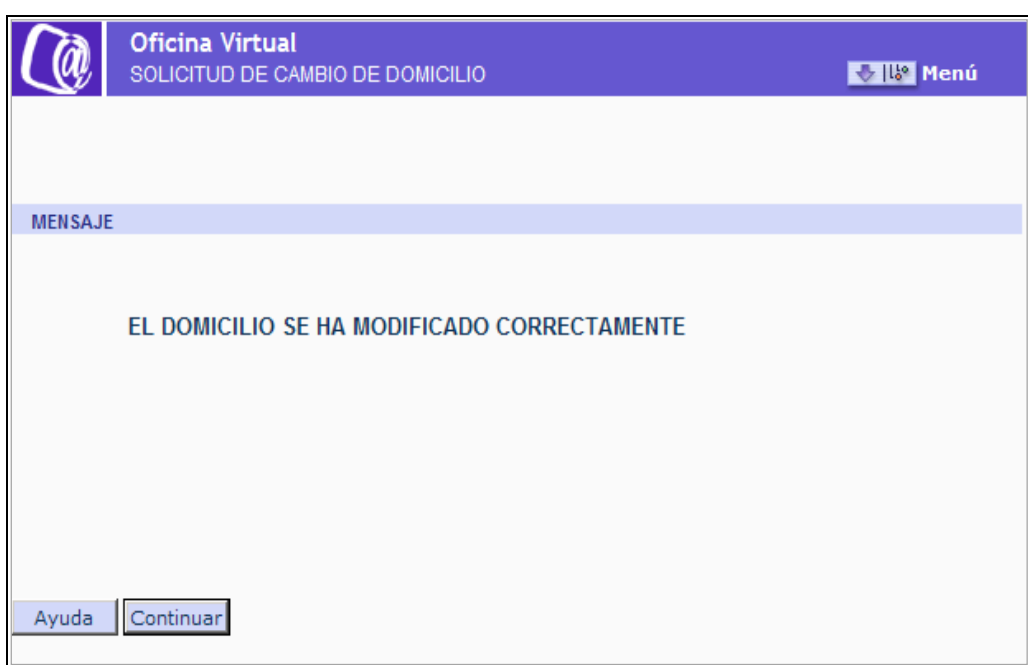

**Ilustración 17: Confirmación de la Modificación**